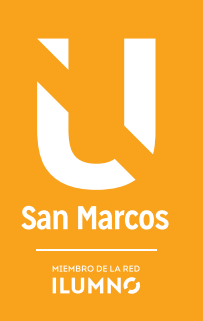

# SISTEMA OPERATIVO WINDOWS 7

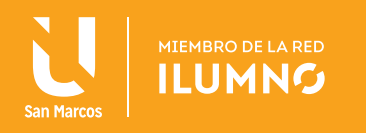

# SISTEMA OPERATIVO WINDOWS 7

Cuando se inicia el sistema operativo presenta una interfaz para el usuario, una interfaz es un medio de comunicación entre el usuario y la computadora.

#### ESCRITORIO Y SUS ELEMENTOS

La imagen representa la pantalla de Windows.

#### ESCRITORIO

Se le llama escritorio al área en la que se ubican los íconos de uso más frecuente y donde se despliegan las aplicaciones en el momento en que se ejecutan.

Aquí se encuentra la barra de tareas y el botón inicio; estos dos elementos cumplen una función muy importante para Windows.

El botón Inicio da acceso al menú principal de Windows, donde se encuentra entre otras, la opción rogramas, ésta permite ejecutar cualquiera de las aplicaciones instaladas en la computadora.

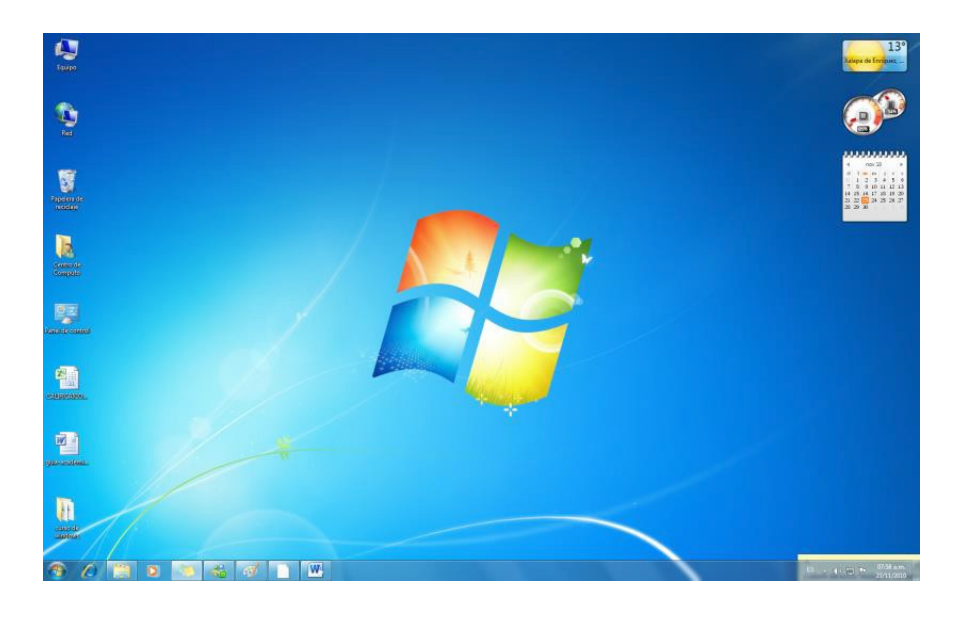

*Figura 1. Pantalla de Windows. Nota: Captura de pantalla Sistema Operativo Windows. Versión.7.0. 30 Junio 2016*

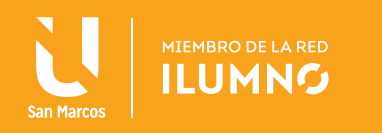

#### ÍCONOS

Los íconos son representaciones gráficas de los objetos de Windows, éstos contienen rótulos que los identifican, a su vez dan acceso a ciertos programas y componentes de la computadora.

**UN ÍCONO SE ABRE CON DOBLE CLIC ENTON-CES, SE DESPLIEGA UNA VENTANA QUE CONTIENE LOS ELEMENTOS NECESARIOS DEL ELEMENTO AL QUE ESTÁ ASOCIADO EL ÍCONO.**

Existen diferentes tipos de íconos, los de programas y los de documentos. Los íconos de programa representan un archivo que se ejecutará, es decir una aplicación; por el contrario un ícono de documento representa a un archivo de datos creado por una determinada aplicación.

Al abrir, se ejecuta la aplicación que creó el documento y a continuación se ejecuta el documento creado en ésta, quedando listo para el usuario.

En Windows los íconos se utilizan en todo momento.

Los íconos más comunes que podemos encontrar en el Escritorio de Windows son los siguientes:

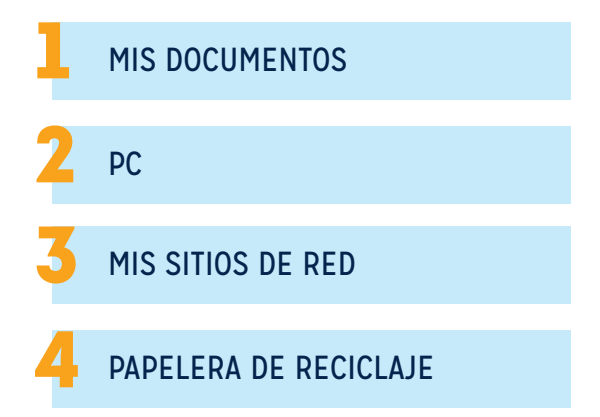

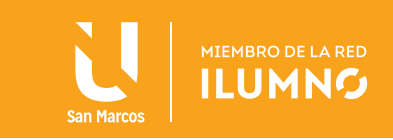

#### BARRA DE TAREAS

La Barra de tareas, es una franja horizontal que se encuentra en el escritorio, ésta contiene al botón de inicio, algunos íconos de dispositivos, el reloj (la hora que tiene registrada la computadora), además de que también contiene los nombres de las aplicaciones que tengas abiertas, y en algunas ocasiones pueden estar

**LAS VENTANAS SON ESTRUCTURAS GRÁFICAS CUADRANGULARES PREVISTAS DE EVENTOS Y PROPIEDADES, EN LAS CUALES SE LLEVAN A CABO LAS OPERACIONES Y FUNCIONES DE LAS APLICACIONES.**

los íconos de acceso directo a diversas aplicaciones como Internet Explorer, Outlook, y al propio escritorio.

#### VENTANAS

La mayoría de los programas o aplicaciones de Windows tienen la misma estructura de ventana, primero se presenta la caja de control, (que

3

contiene las operaciones que se pueden aplicar a una ventana) la Barra de Título en la cual aparece el nombre del documento abierto y el nombre de la aplicación. Existe una barra de menú en la cual se ubican todos los comandos o alternativas disponibles para la aplicación. Por lo general está acompañada por las barras de herramientas, que incluye íconos, la cual permite ejecutar una acción o instrucción al solo presionar el ícono asociado a esa función.

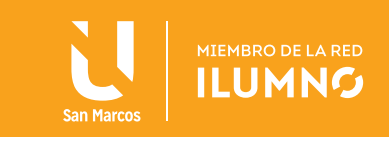

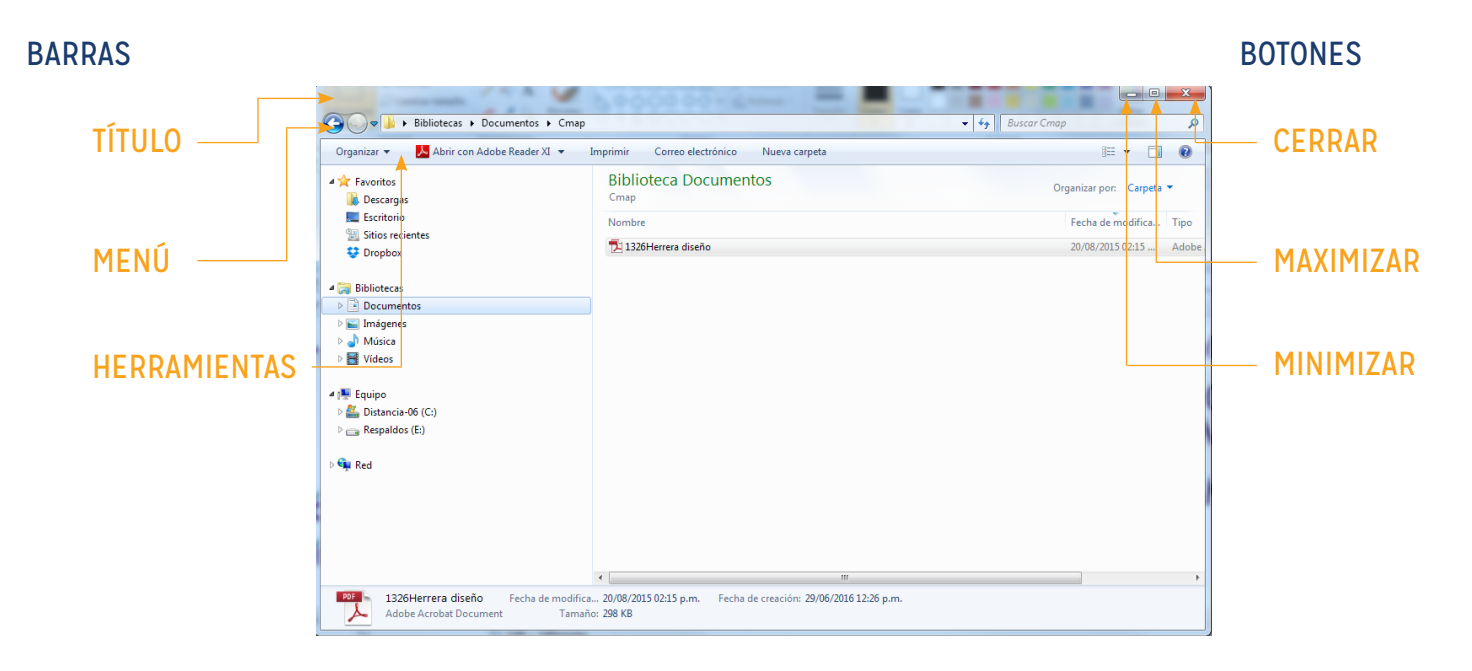

*Figura 2. Ventana de Windows. Nota: captura de pantalla Sistema Operativo Windows. Versión.7.0. 30 Junio 2016*

Una característica común en la mayoría de las ventanas de Windows son tres botones ubicados en la esquina superior derecha. El primer botón, denominado Minimizar, permite disminuir la ventana, no cerrarla sólo la quita del escritorio y la representa dentro de un botón que se ubica en la barra de tareas. El segundo botón llamado Maximizar permite expandir la ventana al tamaño de la pantalla. Cuando la ventana está maximizada el botón de maximizar cambia su aspecto, ahora aparecer un doble cuadro, esto el botón de Restaurar, el cual permite regresar al tamaño origina de la ventana antes de maximizarse. El tercero y último botón, Cerrar, permite dar por concluida la actividad que se esté realizando en esa ventana, es decir se cerrará y desaparecerá su botón de la barra de tareas.

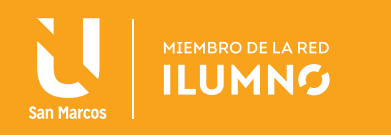

#### MANEJO DEL MOUSE

Como recordarás en la unidad 0 el mouse es un dispositivo de señalamiento, que permite llevar a cabo diferentes acciones sobre los objetos que están en Windows mediante el uso de sus botones.

Generalmente el puntero del mouse tiene apariencia de flecha, aunque en determinadas circunstancias puede cambiar de forma.

Entre las formas están:

- RELOJ DE ARENA: indica que se está realizando una operación y el usuario debe esperar a que recobre su forma para continuar una acción.
- FLECHA Y RELOJ DE ARENA: indica que se está realizando una operación, pero el usuario si puede continuar sus acciones.
- RAYA VERTICAL (FORMA DE I): indica que se puede situar en un área para poder escribir un texto.

Las acciones más comunes que se realizan con el mouse son:

Hacer clic, esto es, presionar una vez el botón izquierdo y soltarlo inmediatamente. Hacer doble clic, esto es, presionar rápidamente dos veces seguidas el botón izquierdo y soltarlo inmediatamente.

Hacer clic derecho, esto es, presionar una vez el botón derecho y soltarlo inmediatamente, aparecerá un menú llamado rápido o contextual.

Acción de arrastrar, es dar un clic sin liberar el botón y desplazar el ratón sobre una superficie, con esta acción se puede seleccione un texto o mover un objeto.

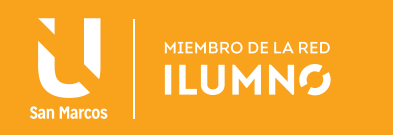

# ACCESORIOS DE WINDOWS

#### INDICACIÓN

Maneja los accesorios básicos de Windows que te permitirán el procesamiento sencillo de información, como son el Paint, bloc de notas y la calculadora.

#### ACCESORIOS DE WINDOWS

Los programas conocidos como accesorios, tienen la misión de ayudarte a iniciar un trabajo en Windows desde el primer momento, incluso si no se tiene ningún programa especial de edición de texto, imagen, etc.

Algunos de los programas conocidos como accesorios son los siguientes:

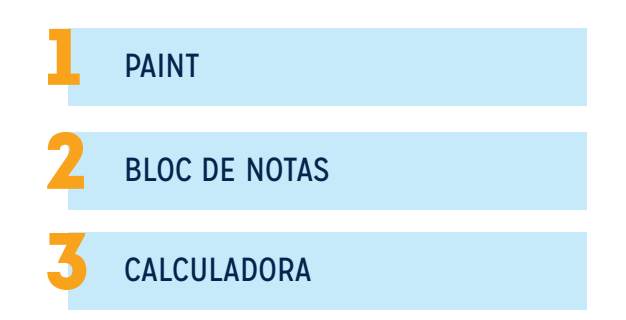

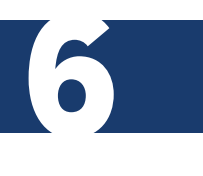

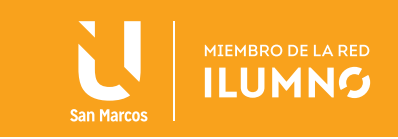

#### PAINT

Es una aplicación para procesar archivos bitmap de Windows. Los bitmaps son gráficos comúnmente usados en las computadoras (muchas de las imágenes de fondo que se ven son bitmaps). Generalmente son muy grandes para usarlos en internet. La extensión para un archivo bitmap es .bmp.

Revise en la siguiente figura los componentes principales de Paint.

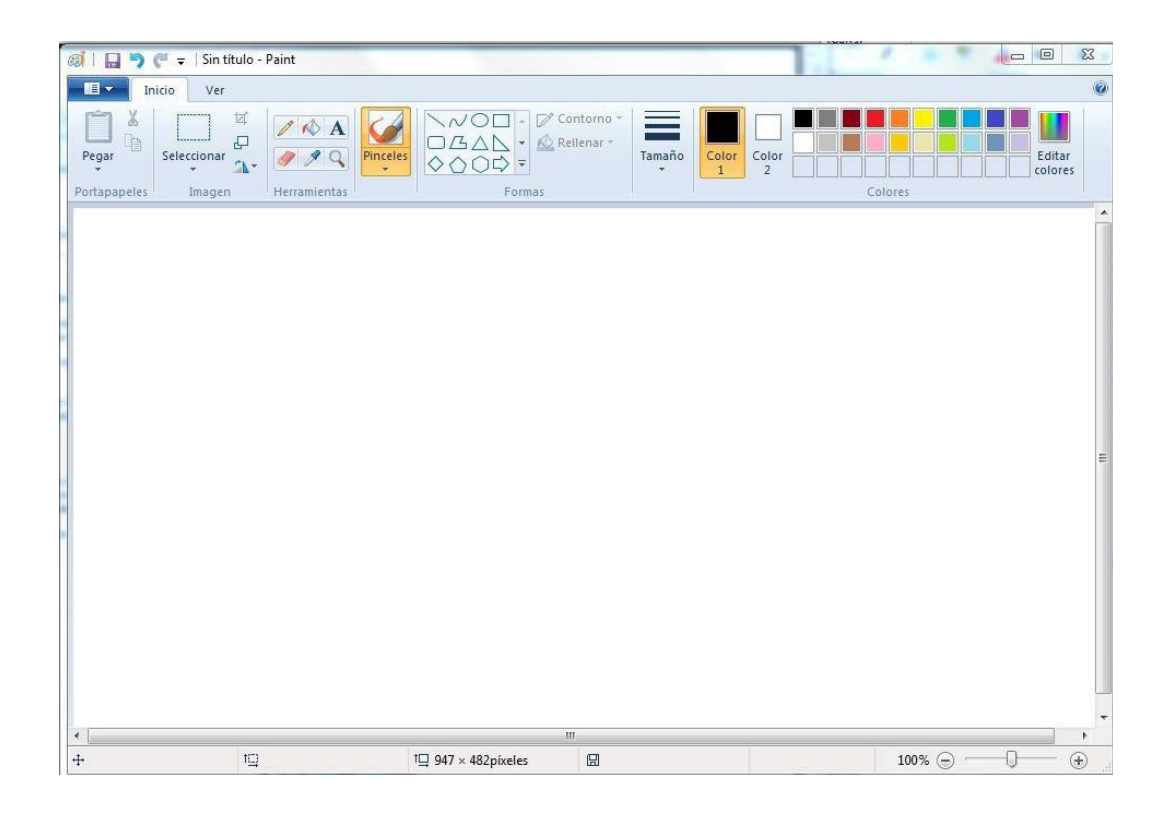

*Figura 3. Paint. Nota: captura de pantalla Sistema Operativo Windows. Versión.7.0. 30 Junio 2016*

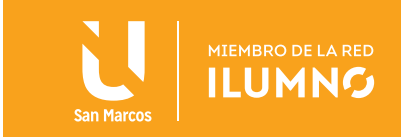

#### BLOC DE NOTAS

Es un programa que te permite escribir texto y guardarlo para su uso posterior. Contiene un conjunto de herramientas para facilitarnos la escritura, así como la

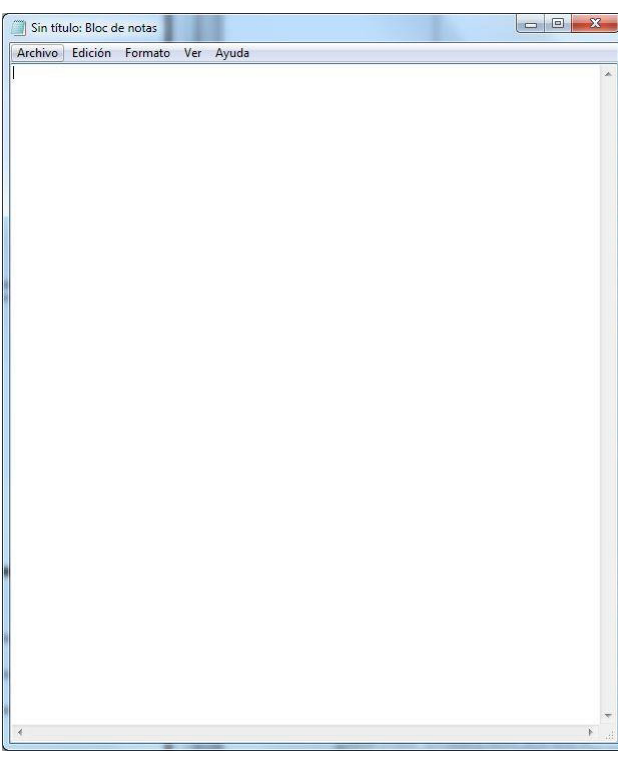

modificación de lo escrito. Sólo nos permite utilizar una fuente y un estilo en el escrito y no permite manejar imágenes.

Su sencillez le da la ventaja de ocupar muy poco espacio al guardarlo en disco. Otra ventaja es que estos archivos pueden ser leídos por todo tipo de aplicaciones.

La opción archivo permite abrir y guardar archivos. Además, en la opción configurar página, se puede indicar el tamaño de la hoja en que se quiere imprimir, su orientación vertical u horizontal y encabezado y pie de página.

Mediante el uso del mouse o los botones de flecha del cursos podemos modificar las partes escritas, ya sea borrando o insertando texto. Automáticamente el resto del texto se moverá ajustándose a esas modificaciones.

8

*Figura 4. Bloc de Notas. Nota: captura de pantalla Sistema Operativo Windows. Versión.7.0. 30 Junio 2016*

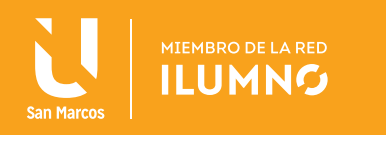

Para guardar el texto se utiliza la opción **Archivo** seguido de Guardar.

En la opción Edición se encuentran las herramientas de copiar y pegar. Para

copiar, se debe arrastrar el mouse seleccionando el texto que se quiere copiar (se notará que el texto seleccionado cambia de color) y después seleccione con clic la opción Edición del menú y después Copiar. Posteriormente se da clic en el lugar donde se quiere que aparezca el texto copiado, y después la opción Editar seguido de Pegar.

Dentro del submenú Edición se encuentra la opción Pegar, que dejará una copia del texto seleccionado en el lugar donde previamente se dejó la marca de escritura.

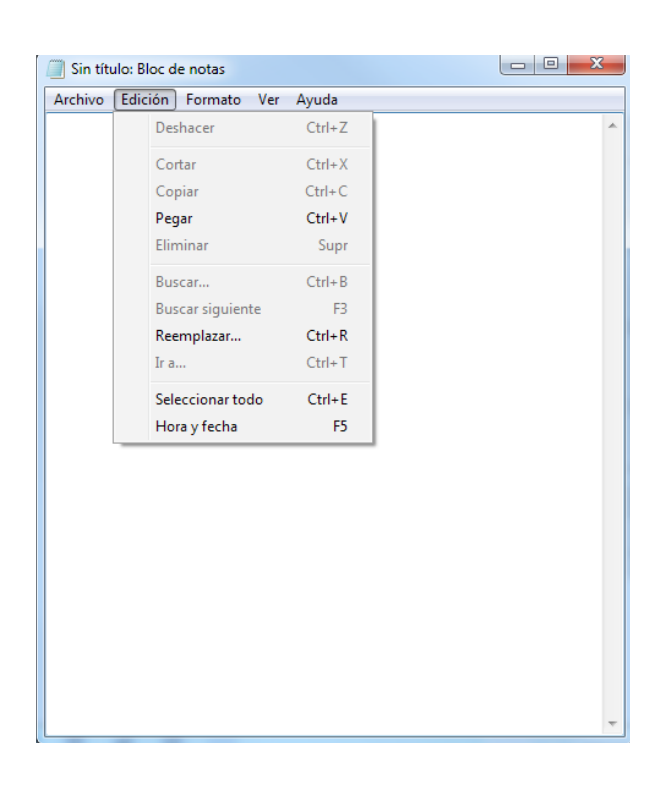

*Figura 5. Bloc de Notas. Nota: Captura de pantalla Sistema Operativo Windows. Versión.7.0. 30 Junio 2016*

#### PARA COPIAR UN TEXTO SE DEBE

- 1. Seleccionar el texto a copiar (arrastrando el mouse sobre el 1. texto a Seleccione)
- 2. Seleccionar del menú, la opción Edición, luego Copiar
- 3. Coloque el cursor en el lugar donde desea la copia
- 4. Seleccione del menú, la opción Edición y luego Pegar

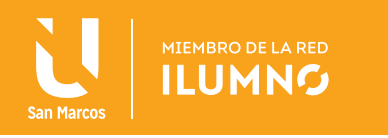

Se puede pegar dos o más veces un texto que se ha seleccionado para copiar.

#### ¿CÓMO LOCALIZAR UNA PALABRA DENTRO DE TU TEXTO?

Se puede localizar rápidamente una palabra dentro de un texto muy extenso usando la opción buscar del submenú.

#### ¿CÓMO REMPLAZAR UNA PALABRA POR OTRA EN TODO EL TEXTO?

Usando la opción Remplazar del menú Buscar

Escriba la palabra a remplazar y en el otro espacio la palabra nueva. Al encontrar la palabra el programa le dejará confirmar si desea remplazar esa palabra, se puede optar por buscar la siguiente, sin remplazar la palabra encontrada en ese momento. También se puede indicar que no pregunte y remplace todos los casos dentro del texto.

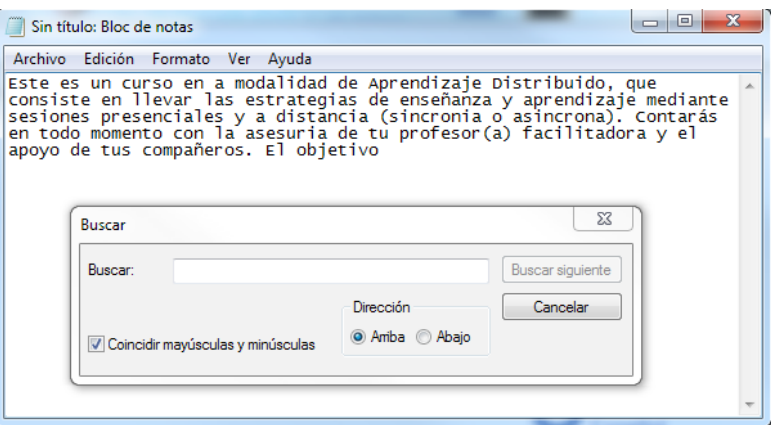

*Figura 6. Bloc de Notas. Nota: Captura de pantalla Sistema Operativo Windows. Versión.7.0. 30 Junio 2016*

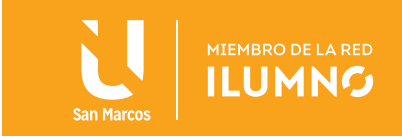

#### CALCULADORA

Es un programa que te presenta una calculadora convencional de bolsillo.

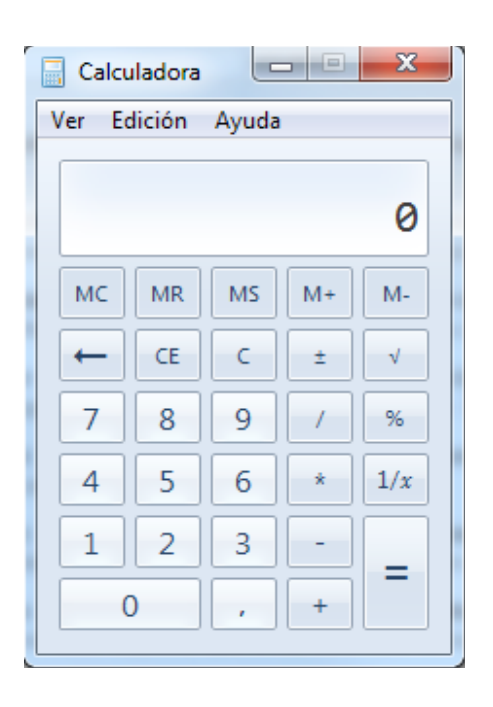

*Figura 7. Calculadora. Nota: Captura de pantalla Sistema Operativo Windows. Versión.7.0. 30 Junio 2016*

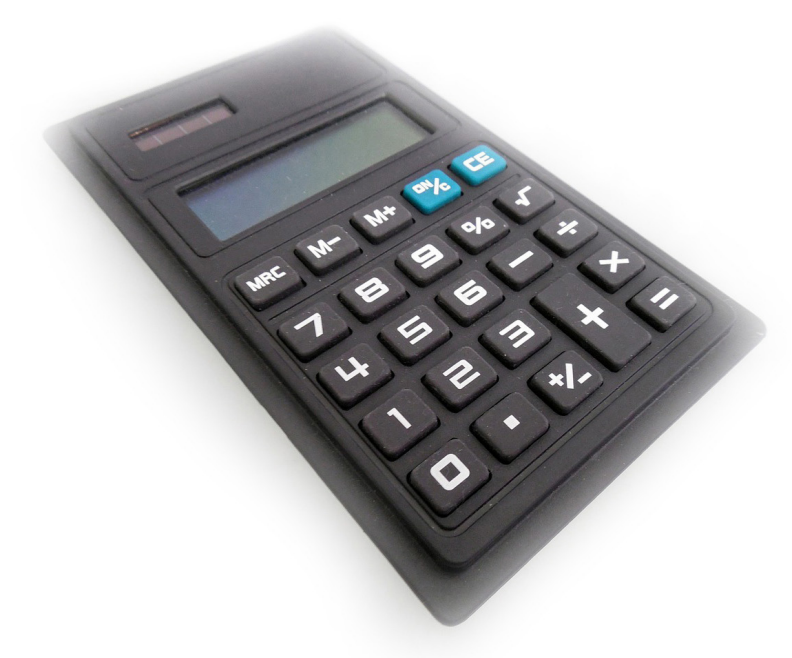

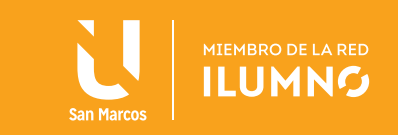

# EXPLORADOR DE WINDOWS

#### INDICACIÓN

Conocer y aplicar la herramienta Explorador de Windows, para tener un rápido acceso a la información.

#### EXPLORADOR DE WINDOWS

El Explorador de Windows es una herramienta que tiene las funciones, entre otras cosas de visualizar el contenido de las carpetas o directorios, copiar, mover, renombrar y borrar objetos, dar formato a disquetes, etc.

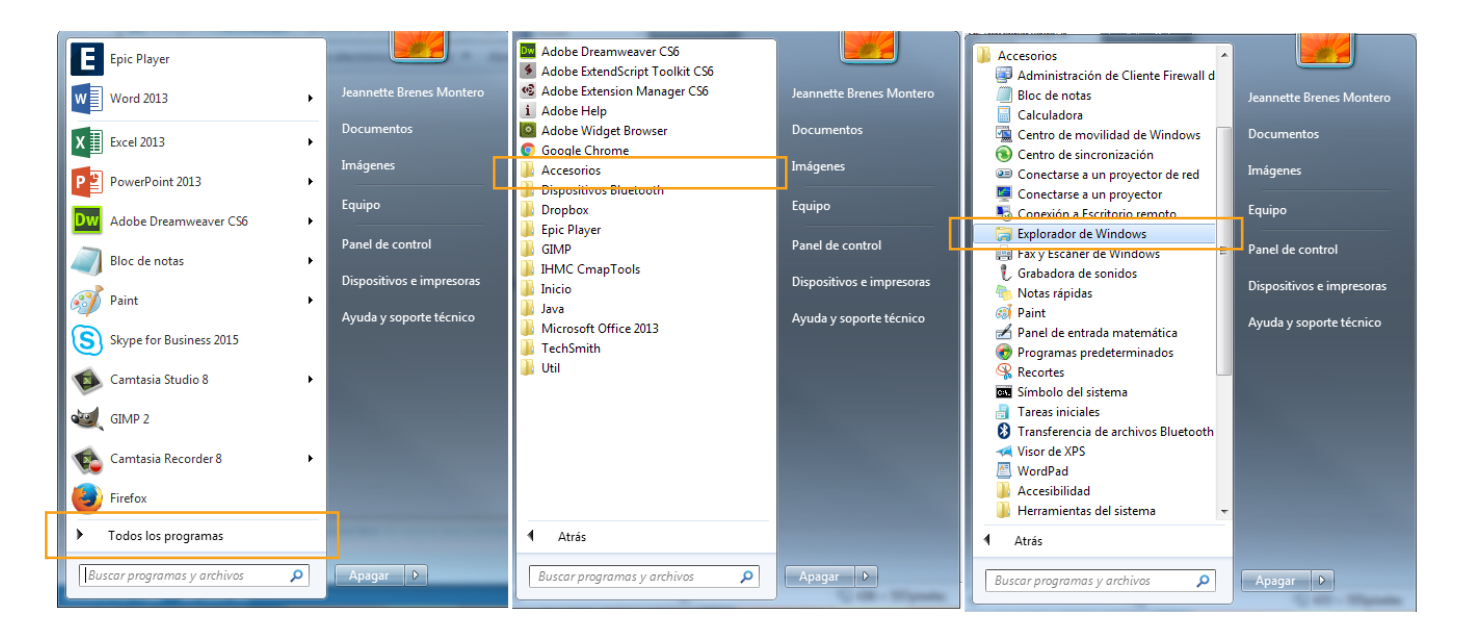

*Figura 8. Explorador de Windows. Nota: Captura de pantalla Sistema Operativo Windows. Versión.7.0. 30 Junio 2016*

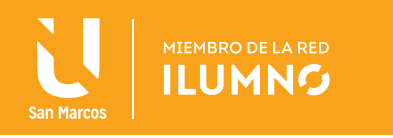

# USO BÁSICO

El explorador tiene cuatro zonas que debes de identificar:

- 1. TÍTULO, MENÚ, BOTONES Y DIRECCIÓN. Los botones aceleran los trabajos que realizan los menús.
- 2. UNIDADES, CARPETAS Y RECURSOS. Localiza algo existente en el sistema.
- 3. ARCHIVOS. Sirve para observar lo que existe en la unidad o carpeta seleccionada.
- 4. BARRA DE ESTADO. Informa sobre el elemento seleccionado.

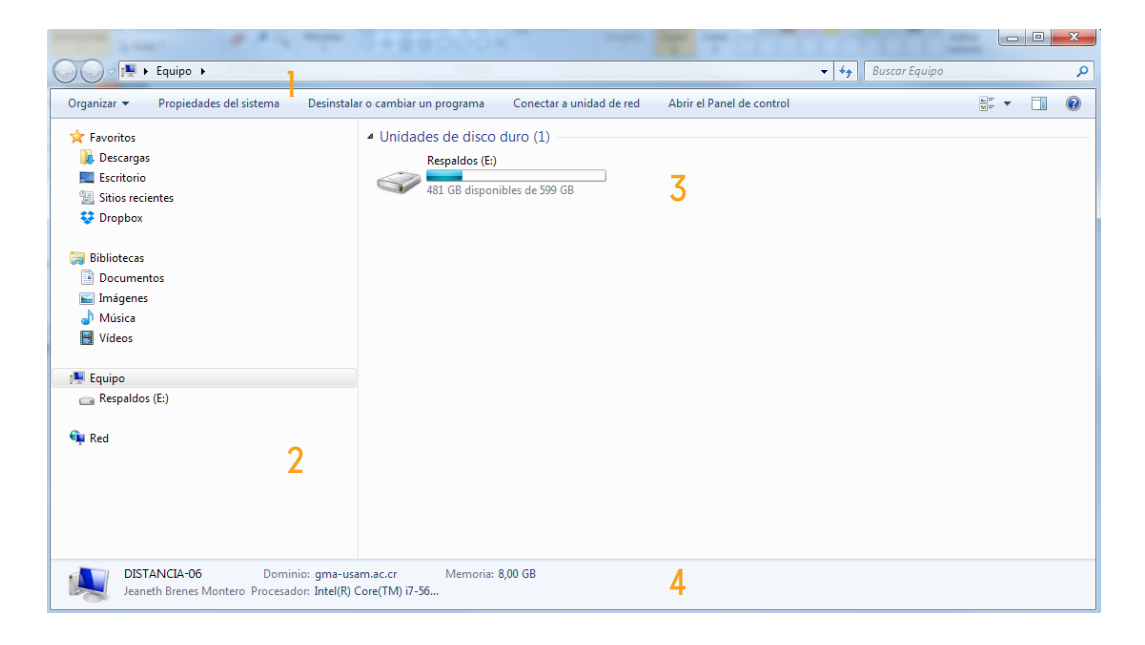

*Figura 9. Explorador de Windows. Nota: captura de pantalla Sistema Operativo Windows. Versión.7.0. 30 Junio 2016.*

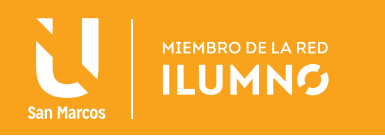

#### CREAR CARPETAS Y ARCHIVOS

El primer paso para hacer esta actividad, es buscar un lugar. En la columna de la izquierda (zona de carpetas), se puede localizar el lugar donde se desee crear el archivo o carpeta. Si se hace clic sobre ellas, se abren. Cuando se ubique el lugar deseado, se debe dar un clic sobre el dibujo de la carpeta. El nombre de la carpeta se pondrá de otro color. Si ya había archivos o más carpetas adentro de ésta, aparecerán en el cuadro de la derecha (zona de archivos).

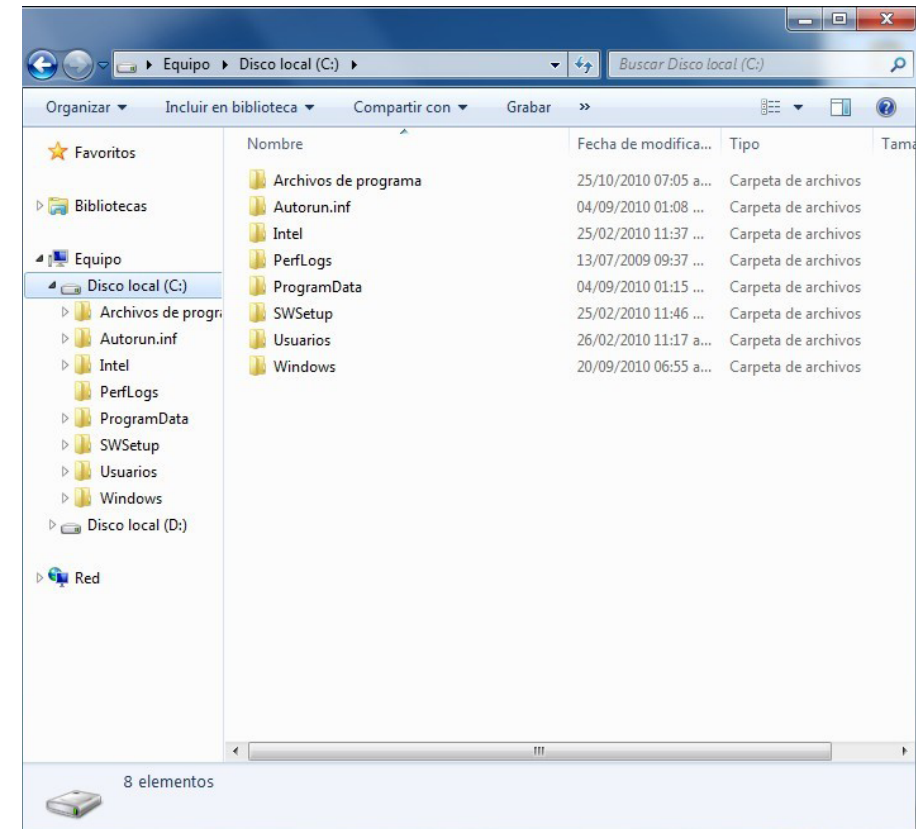

*Figura 10. Explorador de Windows. Nota: captura de pantalla Sistema Operativo Windows. Versión.7.0. 30 Junio 2016*

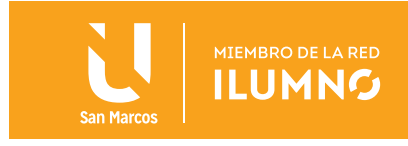

Para crear una carpeta en la barra de menú, se debe dar un clic sobre Archivo, pasar por **Nuevo** y dar otro clic a **Carpeta.** 

|                                                   |          | « Centro de Computo » Documents »          |                                  | $4+$    | <b>Buscar Documents</b>             |                                        | ٩      |
|---------------------------------------------------|----------|--------------------------------------------|----------------------------------|---------|-------------------------------------|----------------------------------------|--------|
| Organizar v                                       |          | Incluir en biblioteca v<br>Compartir con v | Grabar                           |         | Nueva carpeta                       | <b>图 ▼</b><br>π                        | 0      |
| Favoritos                                         | Nombre   |                                            |                                  |         | Fecha de modifica                   | Tipo                                   | $Ti^*$ |
|                                                   |          | aaaa                                       |                                  |         |                                     | 09/11/2010 09:10 a Carpeta de archivos |        |
| <b>Bibliotecas</b>                                |          | beto1                                      |                                  |         | 18/10/2010 10:20 a                  | Carpeta de archivos                    |        |
|                                                   |          | combas                                     |                                  |         |                                     | 23/11/2010 07:27 a Carpeta de archivos |        |
| 4 <sup>1</sup> Equipo                             |          | congreso                                   |                                  |         | 08/11/2010 07:04 a                  | Carpeta de archivos                    |        |
| $\blacktriangleleft$ $\equiv$ Disco local (C:)    |          | Mesa Directiva 2010                        |                                  |         | 18/11/2010 04:32                    | Carpeta de archivos                    |        |
| Archivos de pro                                   |          | Mis archivos recibidos                     |                                  |         |                                     | 20/11/2010 08:42 a Carpeta de archivos |        |
| Autorun.inf                                       |          | Nueva carpeta                              |                                  |         | 06/09/2010 08:09 a                  | Carpeta de archivos                    |        |
| $\triangleright$ Intel                            | Ξ        | 10 mts Cable del 12                        |                                  |         | 24/08/2010 11:28 a                  | Documento de Mi                        |        |
| PerfLogs                                          |          |                                            | ACTA_DE_CALIFICACIONES_MAESTRIA_ |         |                                     | 23/08/2010 08:43 a Hoja de cálculo d   |        |
| ProgramData                                       |          | ALTA Y BAJA 3                              |                                  |         | 16/11/2010 10:57                    | Hoja de cálculo d                      |        |
| SWSetup                                           |          | Aviso de reticula                          |                                  |         | 18/10/2010 10:34 a                  | Documento de Mi                        |        |
| <b>Usuarios</b>                                   |          | 国<br>betopau                               |                                  |         | 04/09/2010 12:51.                   | Archivo JPG                            |        |
| Acceso públi                                      |          | bufete juridico final (2)                  |                                  |         |                                     | 16/08/2010 09:13 a Documento de Mi     |        |
| 4 A Centro de Co                                  |          | bufete juridico final                      |                                  |         | 10/08/2010 12:32<br>Documento de Mi |                                        |        |
| AppData                                           |          | CB9932520                                  |                                  |         |                                     | 22/11/2010 07:28 a Adobe Acrobat D     |        |
| Contacts                                          |          | contaco con Dr. Roberto Herrera            |                                  |         | 03/09/2010 07:01                    | Documento de Mi                        |        |
| Desktop                                           |          | conteo 2010                                |                                  |         | 18/11/2010 04:32                    | Hoja de cálculo d                      |        |
| $D$ Do<br><b>Expandir</b><br>D Fa<br><b>I</b> b M |          |                                            | <b>DE</b>                        |         | 04/10/2010 12:08                    | Documento de Mi                        |        |
|                                                   |          |                                            |                                  |         | 21/09/2010 11:33 a                  | Documento de Mi                        |        |
|                                                   |          | Abrir en una ventana nueva                 | perar                            |         |                                     | 01/10/2010 10:38 a Hoja de cálculo d   |        |
| <b>DEM</b>                                        |          | Compartir con                              | ĥ.                               |         | 04/10/2010 12:14                    | Adobe Acrobat D                        |        |
| <b>目</b> M                                        |          | Add to archive                             |                                  |         | e 20-80 010/2010 N                  | WinRAR archive                         | ×      |
| $\mathbb{R}$<br>≘                                 |          | Add to "Documents.rar"                     |                                  |         |                                     |                                        |        |
| 53<br>€                                           |          | Compress and email                         |                                  |         |                                     |                                        |        |
| ≘                                                 |          | Compress to "Documents.rar" and email      |                                  |         |                                     |                                        |        |
| $\sqrt{S}$                                        |          | Sincronización de carpetas compartidas     | Þ                                |         |                                     |                                        |        |
|                                                   |          | <b>Restaurar versiones anteriores</b>      |                                  |         |                                     |                                        |        |
|                                                   |          | Incluir en biblioteca                      |                                  |         |                                     |                                        |        |
|                                                   |          | Enviar a                                   |                                  |         |                                     |                                        |        |
|                                                   | Cortar   |                                            |                                  |         |                                     |                                        |        |
|                                                   | Copiar   |                                            |                                  |         |                                     |                                        |        |
|                                                   | Eliminar |                                            |                                  |         |                                     |                                        |        |
|                                                   |          | Cambiar nombre                             |                                  |         |                                     |                                        |        |
|                                                   | Nuevo    |                                            | b.                               | Carpeta |                                     |                                        |        |
|                                                   |          | Propiedades                                |                                  | Maletín |                                     |                                        |        |
|                                                   |          |                                            |                                  |         |                                     |                                        |        |

*Figura 11. Crear carpetas y archivos. Nota: captura de pantalla Sistema Operativo Windows. Versión.7.0. 30 Junio 2016*

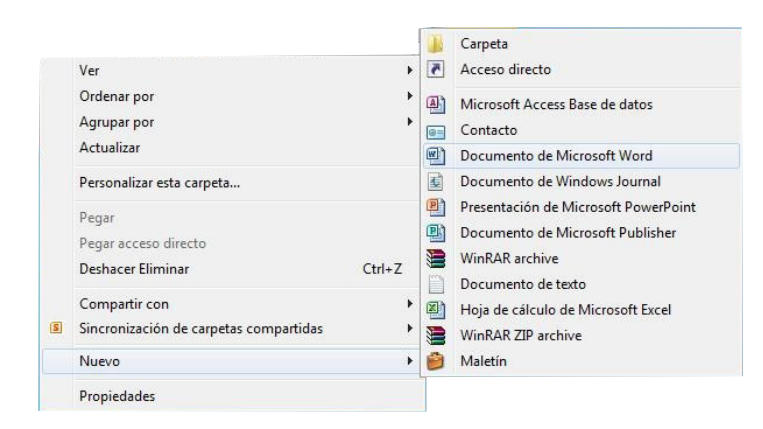

*Figura 12. Crear carpetas y archivos. Nota: captura de pantalla Sistema Operativo Windows. Versión7.0. 30 Junio 2016*

Para crear un archivo, repite la operación anterior, exceptuando lo siguiente: en lugar de elegir Carpeta, da un clic en el tipo de archivo que tengas pensado crear. Si no aparece el tipo de archivo deseado, se debe hacer un documento de texto y, cuando se nombre, cambia el tipo (la extensión).

Al crear la carpeta o documento, aparece con un nombre provisional (nueva carpeta) que se cambiará por el nombre que se haya elegido.

15

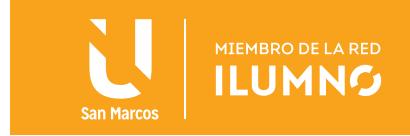

#### COPIAR Y MOVER ELEMENTOS

Para realizar estas acciones, primero se debe seleccionar con un clic en el archivo (o los archivos) que se desean copiar.

#### CON BOTONES

Si se quiere copiar los elementos seleccionados, se debe hacer clic en el botón copiar.

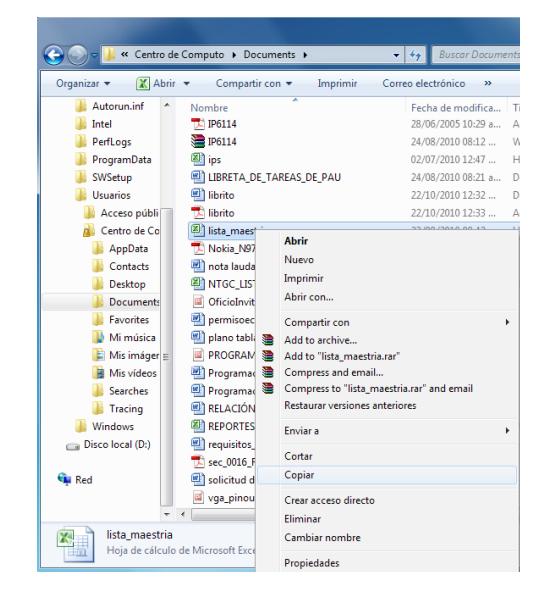

*Figura 13. Copiar y mover elementos. Nota: captura de pantalla Sistema Operativo Windows. Versión.7.0. 30 Junio 2016.*

Busque el nuevo destino; cuando ya está listo, haga clic en pegar.

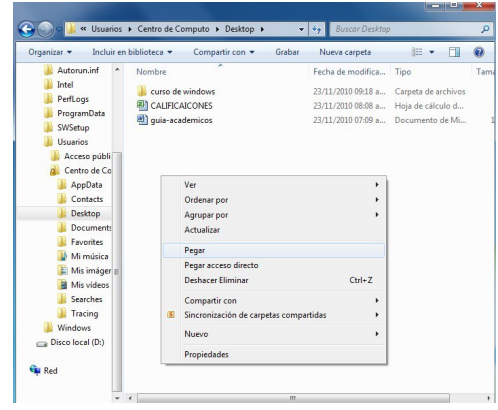

*Figura 14. Copiar y mover elementos. Nota: captura de pantalla Sistema Operativo Windows. Versión.7.0. 30 Junio 2016*

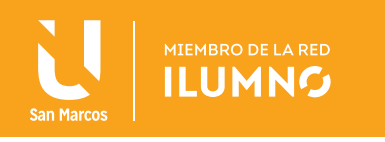

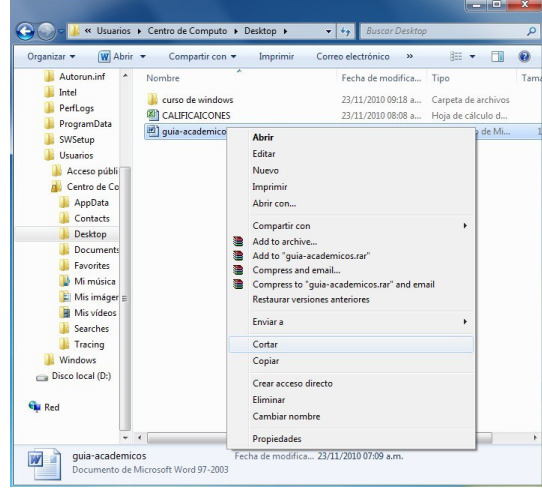

Si lo que se quiere es mover los elementos, haga clic en Cortar.

*Figura 15. Copiar y mover elementos. Nota: captura de pantalla Sistema Operativo Windows. Versión.7.0. 30 Junio 2016*

Busque el destino y haz clic en Pegar

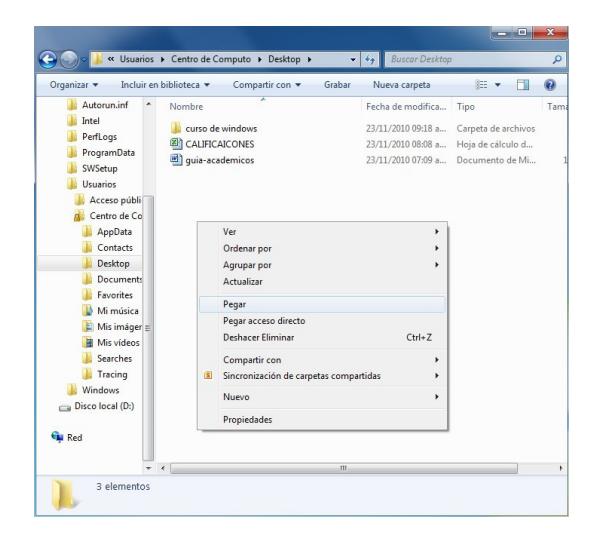

*Figura 16. Copiar y mover elementos. Nota: Captura de pantalla Sistema Operativo Windows. Versión.7.0. 30 Junio 2016*

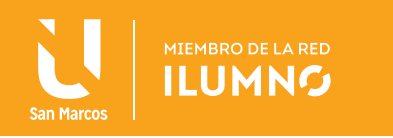

### CON MENÚ

Lo anterior también se puede hacer con el menú organizar. Se da clic sobre la barra de menús (arriba), o sobre el menú de contexto que se abrirá cuando se haga clic sobre un elemento o grupo de elementos con el botón derecho del ratón.

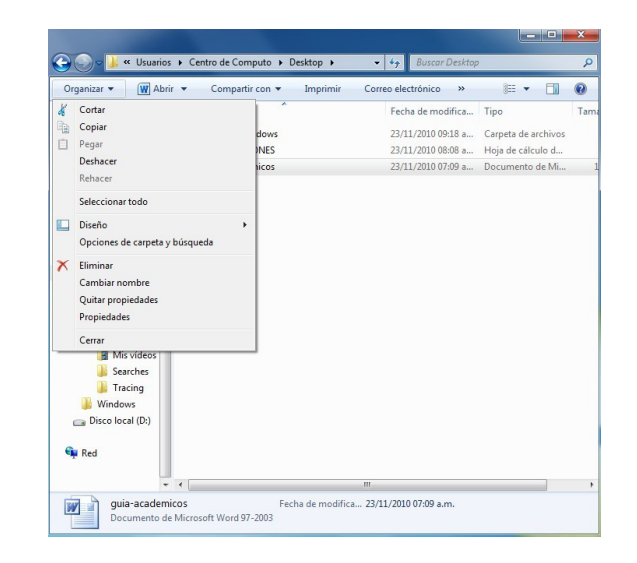

*Figura 17. Copiar y mover elementos. Nota: captura de pantalla Sistema Operativo Windows. Versión.7.0. 30 Junio 2016*

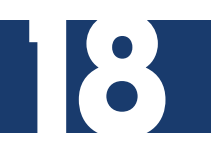

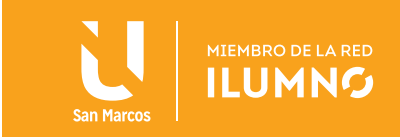

#### CON ARRASTRAR

Hay una manera más rápida que las dos anteriores: cuando se tengan los elementos seleccionados y, en el cuadro de carpetas se vea el destino, arrástre con el botón derecho de un lugar a otro. Cuando aparece marcado el destino, suelte el mouse, salga del menú y de un clic en la acción que desea.

#### FORMATEAR UNA MEMORIA USB

Antes de formatear o copiar un disco debes verificar su contenido.

Coloque el puerto USB dentro de la unidad, da un clic y, en el cuadro de la derecha, se podrá observar el contenido de los archivos y las carpetas.

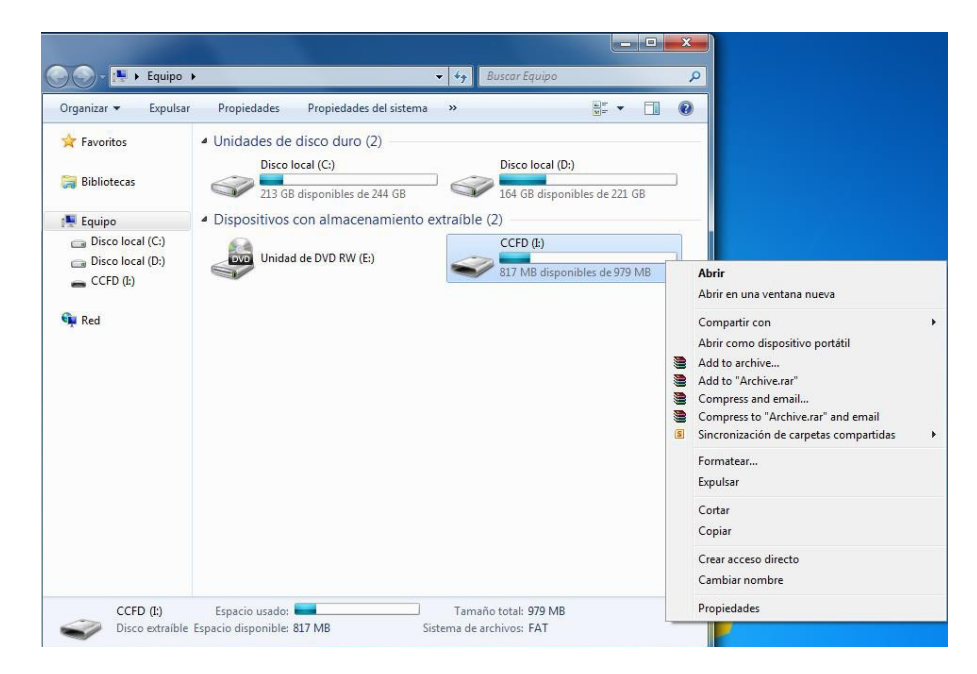

*Figura 18. Formatear memoria USB. Nota: captura de pantalla Sistema Operativo Windows. Versión.7.0. 30 Junio 2016*

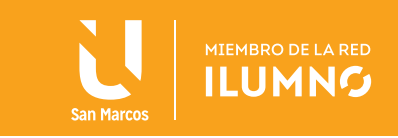

De un clic con el botón derecho del mouse, y cuando aparezca un menú contextual, seleccione Formatear.

Si el disco ya está formato y sólo se quiere borrar de forma rápida, eliga formato rápido. Antes de formatear asegurarse que sea el disco correcto y no otro o, peor aún, un disco duro. Toda la información se borrará y no habrá forma de recuperarla.

Si se quiere saber qué significa cada elemento de esta ventana, excepto los botones, presione la tecla F1.

Si hace clic en el botón Iniciar, comenzará la operación para formatear. Cuando acabe ésta mostrará el informe de cómo se ha hecho el formato.

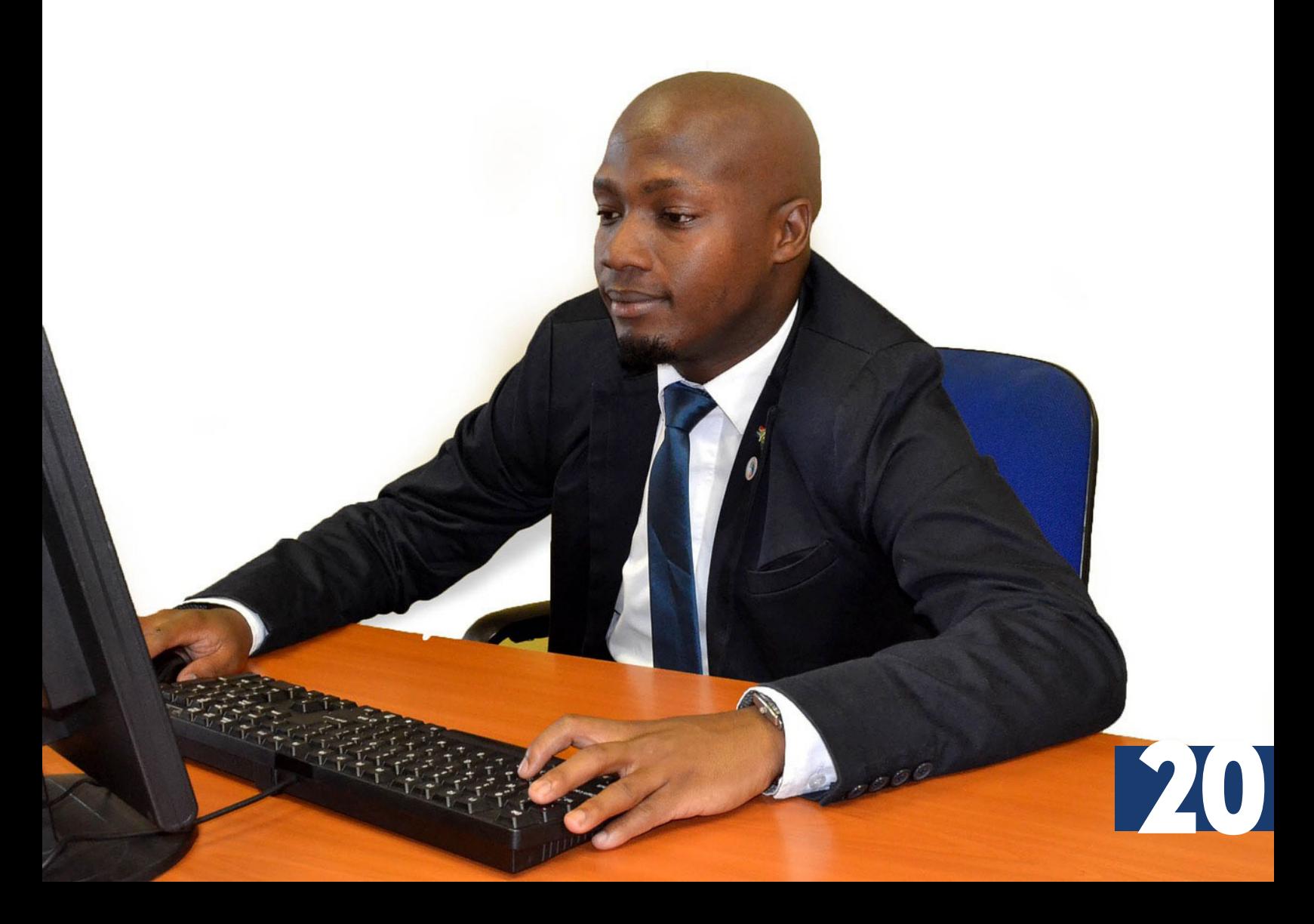

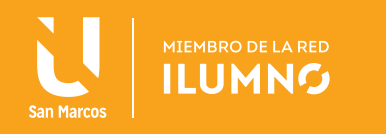

# TIPOS DE MENÚ

#### INDICACIÓN

El alumno identifica los distintos tipos de menús que se utilizan al trabajar con el Sistema operativo Windows y aprende a utilizarlos adecuadamente para el fácil acceso a las opciones de Windows.

#### TIPOS DE MENÚS

Los menús son un grupo de opciones clasificadas, las cuales permiten el acceso a las operaciones que las aplicaciones realizan. Existen cuatro tipos de menús, el menú principal de Windows, los menús que presentan las aplicaciones, los menús de continuación y los menús contextuales.

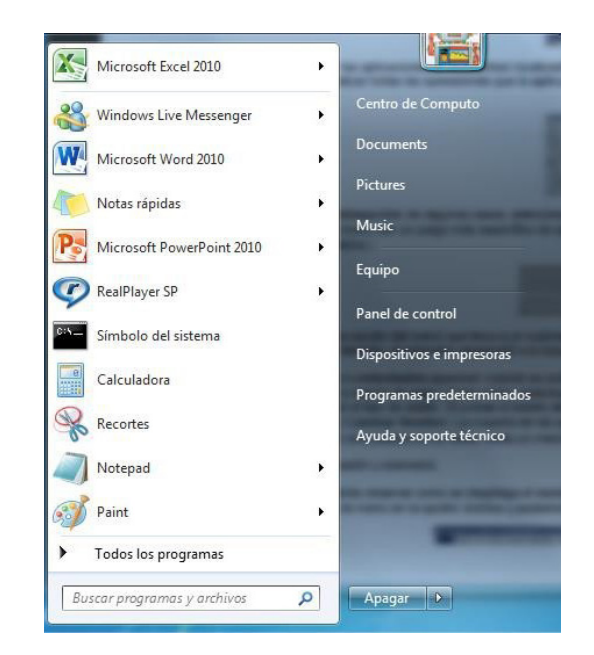

*Figura 19. Tipos de Menús. Nota: captura de pantalla Sistema Operativo Windows. Versión.7.0. 30 Junio 2016*

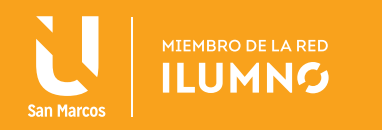

#### **EL MENÚ PRINCIPAL DE WINDOWS SE ENCARGA DE LA ADMINISTRACIÓN Y MANEJO DE LAS APLICACIONES.**

Para que acceder a él, se da un clic al botón de inicio, ubicado en la barra de tareas. Las opciones que este menú contiene permiten el manejo integral de los recursos de su equipo.

Los menús que presentan las aplicaciones se encuentran localizados debajo del título de la ventana principal de la aplicación; por medio de éstos, se pueden realizar todas las operaciones que la aplicación permita. Estos menús pueden contener otros, llamados menús de continuación.

Submenú o menú de continuación: en algunos casos, seleccionando una opción de un menú, ya sea el principal de Windows o de una aplicación, evoca otro menú con un juego más específico de opciones. (Opciones del menú que llevan típicamente al submenú tienen las flechas a su derecha.)

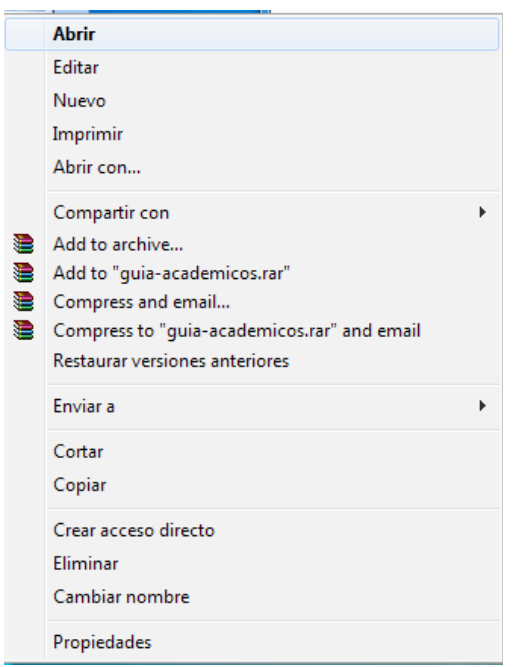

*Figura 20. SubMenu. Nota: captura de pantalla Sistema Operativo Windows. Versión.7.0. 30 Junio 2016*

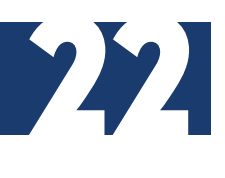

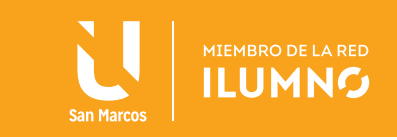

Siempre que se apunte a una opción del menú que lleva a un submenú, el menú aparece automáticamente al derecho del menú actual; si no hay ningún cuarto al derecho, el submenú aparecerá a la izquierda.

Los menús del contexto o contextuales aparecen cuando se pulsa con el botón derecho un objeto en la pantalla. (A veces se llaman también menús del objeto o menús de atajo.) Cada menú contextual es esencialmente una lista de las funciones que se pueden realizar. El volumen del menú varía por el tipo de objeto.

Si se pulsa el botón derecho de un ícono, por ejemplo, se verá un menú con las opciones abrir, copiar, eliminar, y cambiar nombre. La mayoría de las aplicaciones de Windows emplea menús contextuales. Si se pulsa el botón derecho del ratón en una palabra de un texto, se visualiza un menú del contexto por alterar el texto seleccionado.

#### COMPACTAR Y DESCOMPACTAR

#### ¿QUÉ SON LOS ARCHIVOS COMPACTADOS?

Los archivos compactados son archivos individuales, que contienen uno o más archivos. Los archivos compactados facilitan agrupar archivos relacionados y transportarlos, enviarlos por correo electrónico, descargar y almacenar datos y software de forma más rápida y eficiente. WinZip y WinRAR, son, entre otros, programas compactadores de archivos, son los más utilizados en ambiente Windows. Generan archivos como Zip y RAR, respectivamente.

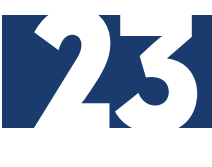

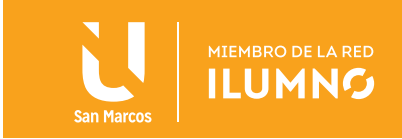

#### ¿POR QUÉ UTILIZAR UN COMPACTADOR DE ARCHIVOS?

Los compactadores, comprimen datos ahorrando espacio, permitiendo que la descarga de software y transferencia de archivos adjuntos en correo electrónico sea más rápida. Los usos típicos de los archivos Zip y RAR, incluyen:

Distribución de archivos por Internet: sólo se requiere una descarga para obtener todos los archivos relacionados, y la transferencia es más rápida debido a la compresión de los archivos.

Enviar un grupo de archivos relacionados a un compañero: Al distribuir grupos de archivos en formato comprimido, podrá beneficiarse de la agrupación y compresión de los mismos.

Ahorrar espacio en disco: si pose archivos importantes de gran tamaño que rara vez utiliza, tales como grandes archivos de datos, comprímalos en un archivo Zip y luego descomprímalos "unZip" (o "extráigalos") solamente cuando los necesite.

#### ¿QUÉ HACE WINZIP?

Para guardar o acceder archivos dentro de un archivo Zip, necesitará una herramienta de compresión tal como WinZip. WinZip facilita a los usuarios de Windows trabajar con archivos. WinZip se caracteriza por la interfaz estándar de Windows que permite Seleccione, arrastrar y soltar archivos con el ratón para consultarlos, ejecutarlos, extraerlos, agregarlos o eliminarlos de los archivos Zip. Los usuarios nuevos u ocasionales pueden Seleccione la interfaz del Asistente de WinZip que simplifica el trabajo con los archivos Zip.

#### ¿CÓMO PUEDO ABRIR UN ARCHIVO ZIP?

Una vez instalado WinZip, usted podrá abrir un archivo Zip adjunto a su correo electrónico o desde Explorador de Windows haciendo doble clic sobre el archivo, o ejecutando WinZip, seleccionando "Descomprimir o instalar desde un archivo Zip existente" en el Asistente de WinZip. (Si el Asistente de WinZip no abre por defecto al iniciar WinZip, haga clic en el botón "Asistente" en la barra de tareas). El Asistente de WinZip le guiará durante el proceso de descompresión del archivo.

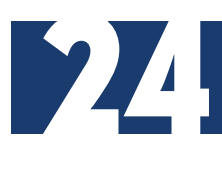

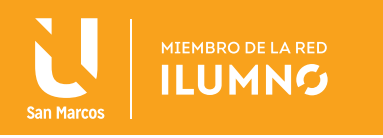

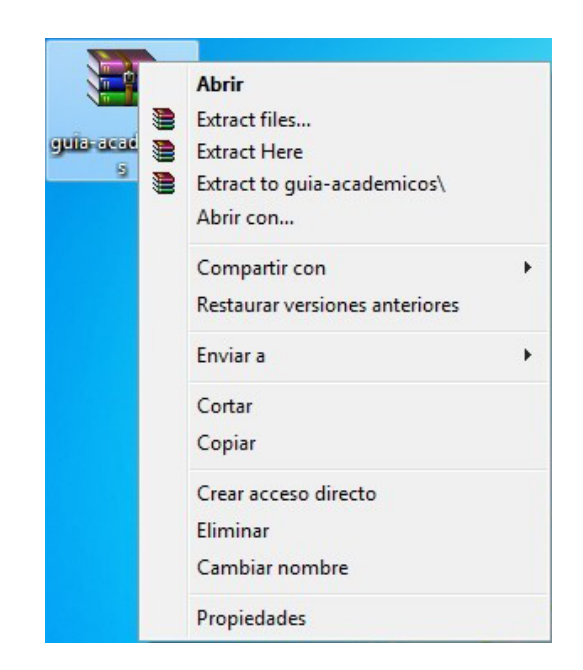

*Figura 21. Abrir un archivo Zip. Nota: captura de pantalla Sistema Operativo Windows. Versión.7.0. 30 Junio 2016*

#### EJEMPLO

Desde el EXPLORADOR DE WINDOWS se selecciona el archivo con extensión ZIP presionamos el botón derecho del ratón y seleccionamos la opción EXTRACT TO, esto significa que se puede escoger el o los archivos que se quieren extraer y guardar en la carpeta.

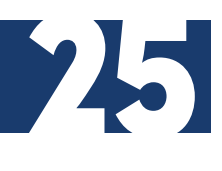

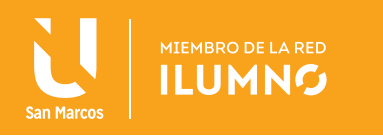

#### ¿CÓMO PUEDO CREAR UN ARCHIVO ZIP?

Para crear un nuevo archivo Zip, abra WinZip en la interfaz del Asistente. (Si el Asistente de WinZip no abre por defecto al iniciar WinZip, haga clic en el botón "Asistente" en la barra de tareas.) Le preguntará "¿Qué desea hacer?" Simplemente seleccione "Crear un archivo Zip nuevo" y haga clic en Siguiente. El Asistente de WinZip lo guiará durante todo el proceso.

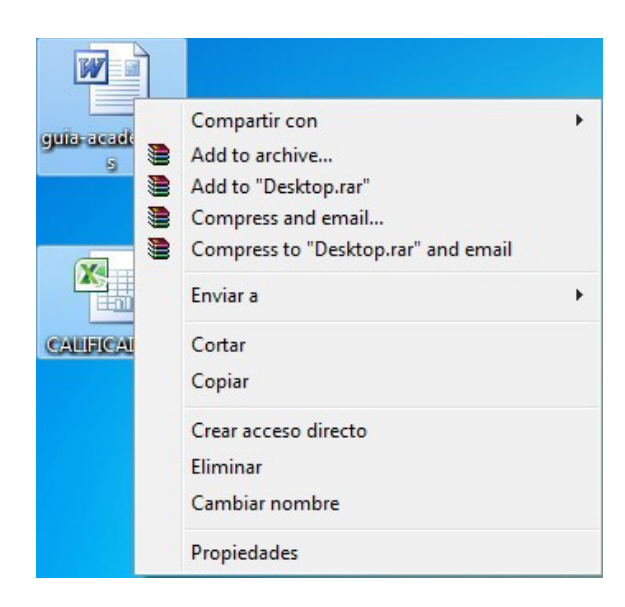

*Figura 22. Crear archivo Zip. Nota: captura de pantalla Sistema Operativo Windows. Versión.7.0. 30 Junio 2016*

Cuando esté más familiarizado con las operaciones de los archivos Zip, puede también probar la interfaz clásica. La interfaz Clásica de WinZip ofrece muchas características avanzadas que no están disponibles en la interfaz del Asistente. Utilizando la interfaz clásica, usted puede dividir archivos Zip de gran tamaño en pequeñas partes, para no sobrepasar los límites de tamaño de correo electrónico y otros; ver, extraer y ejecutar archivos individuales dentro de un archivo Zip; eliminar archivos dentro de un archivo Zip existente; cifrar archivos confidenciales para que no puedan ser utilizados sin contraseña; y mucho más. Para probar la interfaz clásica de WinZip, simplemente haga clic en el botón "WinZip Clásico" en la interfaz del asistente. Un amplio programa de ayuda está disponible para cada aspecto del funcionamiento de WinZip Clásico.

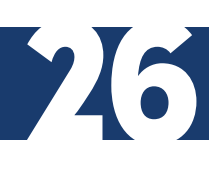

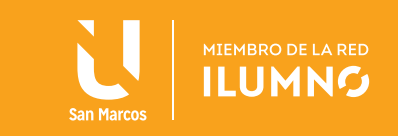

Es posible compactar uno o varios archivos a la vez, para poder hacer esto realice los siguientes pasos:

- 1. Seleccione del botón de INICIO la opción de PROGRAMAS y seleccione 1. EXPLO-RADOR DE WINDOWS.
- 2. Señale los archivos que quiera compactar.
- 3. Presione el botón derecho del ratón y seleccione ADD TO ZIP.
- 4. Automáticamente se abre el programa WINZIP y es posible insertar un nombre nuevo para el archivo, dejando la extensión .ZIP Se tiene la opción de agregar después más archivos.

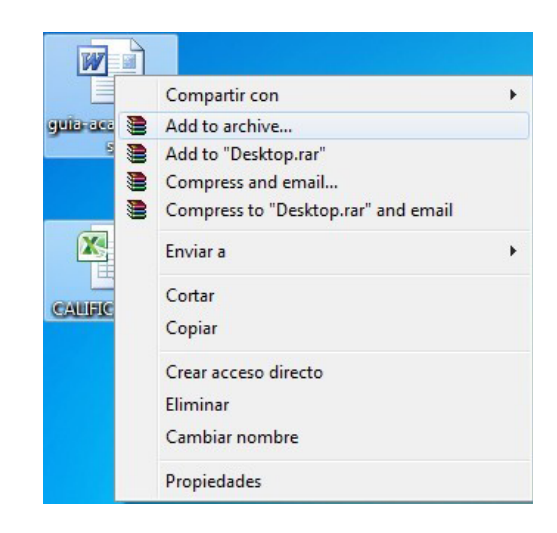

*Figura 23. Compactar archivos. Nota: captura de pantalla Sistema Operativo Windows. Versión.7.0. 30 Junio 2016*

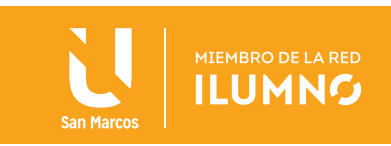

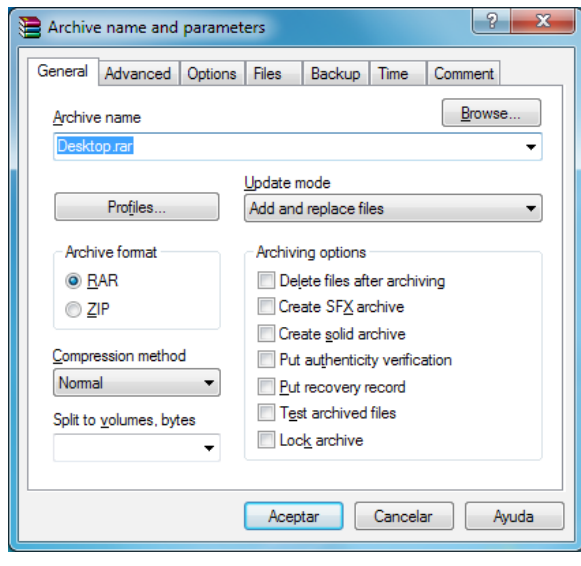

*Figura 24. Compactar archivos. Nota: captura de pantalla Sistema Operativo Windows. Versión.7.0. 30 Junio 2016*

Al presionar el botón ADD comienza a compactar los archivos y los reduce un porcentaje, todo depende del tamaño del archivo.

Para descompactar los archivos desde el EXPLORADOR DE WINDOWS seleccionamos el archivo con extensión ZIP presionamos el botón derecho del ratón y seleccionamos la opción EXTRACT TO, esto significa que podemos escoger el o los archivos que queremos extraer y guardarlos en carpeta.

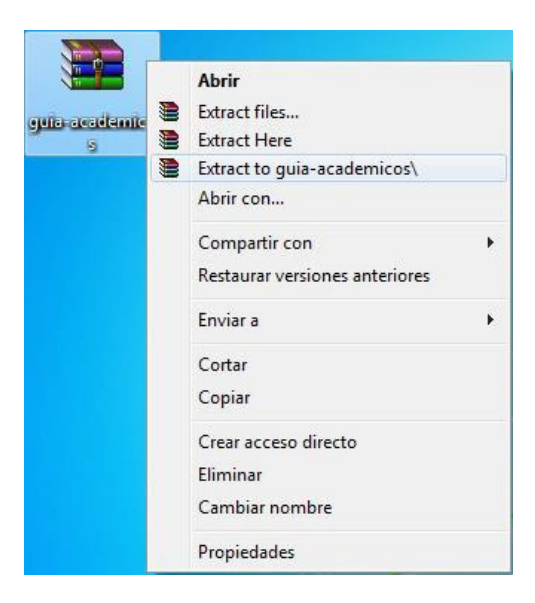

*Figura 25. Descompactar archivos. Nota: captura de pantalla Sistema Operativo Windows. Versión.7.0. 30 Junio 2016*

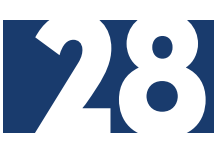

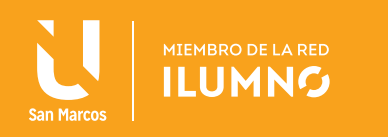

# REFERENCIAS BIBLIOGRÁFICAS

Escudero C., H. R. (2012). *Libro electrónico del curso de formación básica con los módulos de Windows 7, Internet y Office 2010.* Recuperado el 22 de 10 de 13, de http://www.youblisher.com

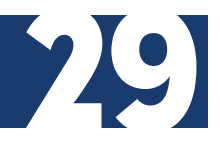

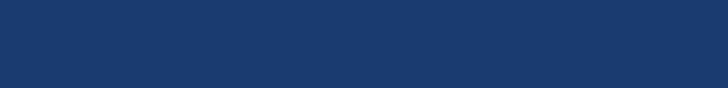